# **GA-MA785GPMT-UD2H/ GA-MA785GMT-UD2H/ GA-MA785GMT-US2H**

Carte mère avec prise AM3 pour Processeurs AMD Phenom™ II/AMD Phenom™

Manuel de l'utilisateur

Rev. 1001

# **Table des matières**

 $\overline{\phantom{a}}$ 

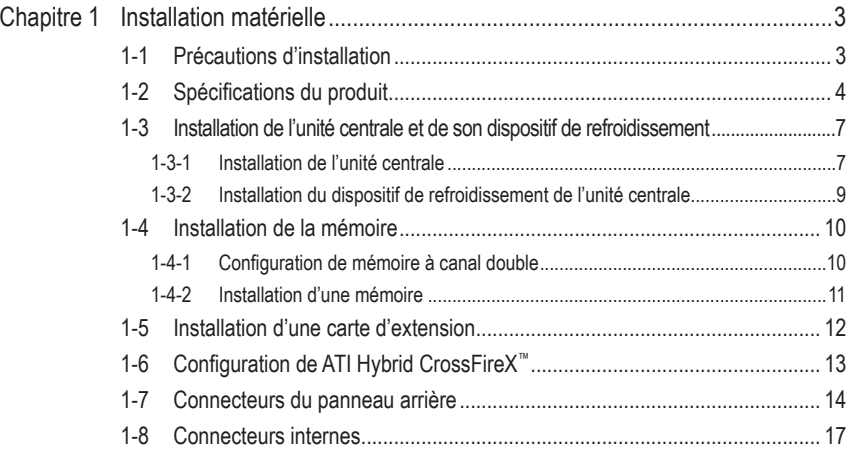

\* Pour en savoir plus sur ce produit veuillez vous référer à la version complète du manuel de l'utilisateur (Anglais) sur le site Internet de GIGABYTE.

## <span id="page-2-0"></span>**Chapitre 1 Installation matérielle**

## **1-1 Précautions d'installation**

La carte mère contient de nombreux circuits et composants électroniques fragiles qui peuvent s'abîmer suite à une décharge électrostatique (ESD). Avant l'installation, lisez attentivement le manuel d'utilisation et suivez les procédures suivantes:

- • Avant l'installation, ne pas retirer ou casser l'étiquette du numéro de série de la carte mère ou l'étiquette de garantie de la carte mère fournie par votre revendeur. Ces étiquettes sont nécessaires pour la validité de la garantie.
- • Toujours éteindre l'alimentation secteur en débranchant le cordon d'alimentation de la prise murale avant d'installer ou d'enlever la carte mère ou autres composants matériels.
- • Quand vous branchez les composants matériels sur les connecteurs internes de la carte mère, assurez-vous qu'ils sont branchés correctement et fermement.
- Lorsque vous manipulez la carte mère, évitez de toucher les fils ou les connecteurs métalliques.
- • Il est préférable de porter une manchette à décharge électrostatique (ESD) lorsque vous manipulez des composants électroniques comme une carte mère, une unité centrale ou une mémoire. Si vous n'avez pas de manchette à décharge électrostatique, gardez les mains sèches et touchez d'abord un objet métallique pour éliminer l'électricité statique.
- Avant d'installer la carte mère, veuillez l'avoir au sommet d'un disque antistatique ou dans un conteneur de protection électrostatique.
- • Avant de débrancher le câble d'alimentation électrique de la carte mère, assurez-vous que l'alimentation électrique a été coupée.
- • Avant la mise sous tension, assurez-vous que la tension d'alimentation a été définie en fonction des normes locales relatives à la tension électrique.
- • Avant d'utiliser le produit, veuillez vérifier que tous les câbles et les connecteurs d'alimentation de vos composants matériels sont connectés.
- • Pour éviter d'endommager la carte mère, veuillez ne pas laisser de vis entrer en contact avec les circuits de la carte mère ou ses composants.
- • Assurez-vous qu'il n'y a pas de vis ou de composants métalliques restant placés sur la carte mère ou dans le boîtier de l'ordinateur.
- • Veuillez ne pas placer le système de l'ordinateur sur une surface inégale.
- • Veuillez ne pas placer le système de l'ordinateur dans un environnement à température élevée.
- • Si vous allumez l'ordinateur au cours de la procédure d'installation, les composants du système peuvent être endommagés et l'utilisateur peut se blesser.
- • Si vous n'êtes pas sûr (e) des étapes d'installation ou si vous rencontrez des problèmes quant à l'utilisation du produit, veuillez consulter un informaticien agréé.

## <span id="page-3-0"></span>**1-2 Spécifications du produit**

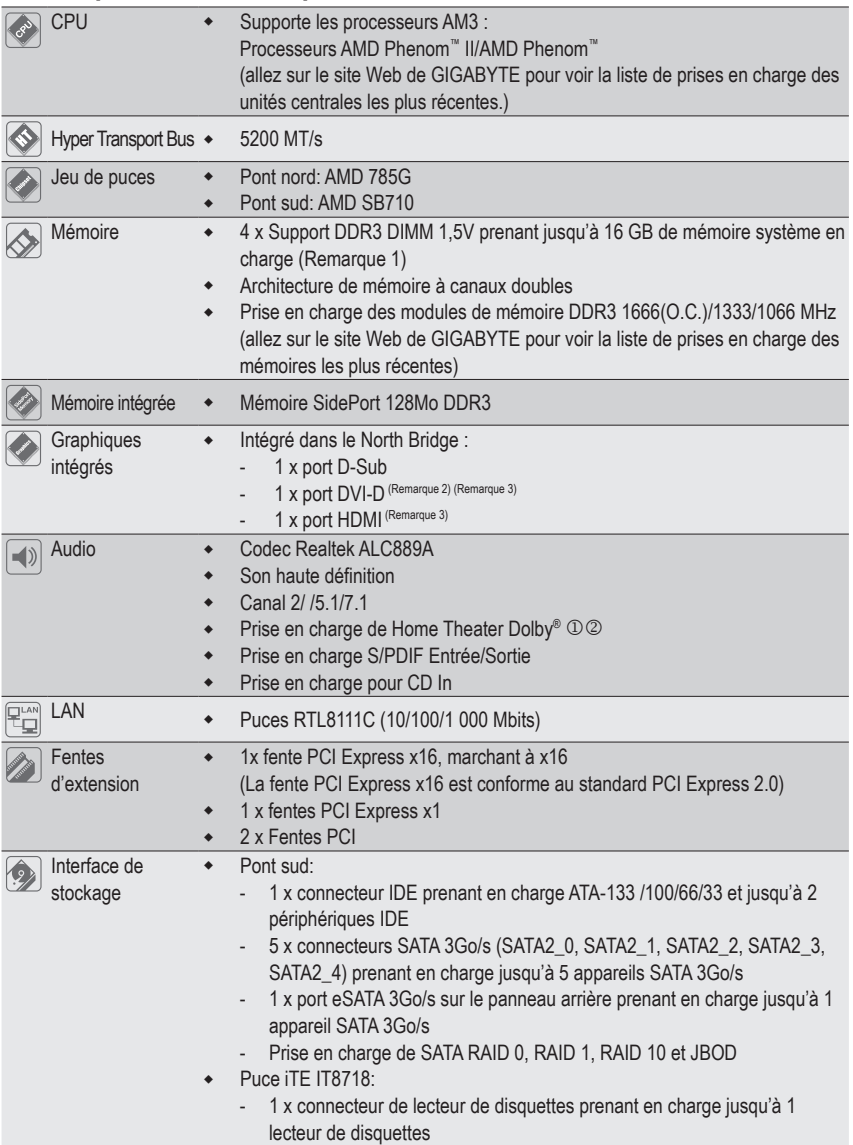

"\*" Le GA-MA785GPMT-UD2H/GA-MA785GMT-UD2H utilise un design Capaciteur Tout-Solide.

- Discriming of the South Column Section of the South Section 1999.
- <sup>2</sup> Uniquement pour GA-MA785GMT-UD2H.

![](_page_4_Picture_693.jpeg)

 $\Box$ 

 $\overline{\mathbb{R}}$ 

 $\overline{\phantom{a}}$ 

![](_page_5_Picture_505.jpeg)

![](_page_5_Picture_506.jpeg)

Installation matérielle - 6 -

 $\overline{\mathbf{1}}$ 

 $\Box$ 

## <span id="page-6-0"></span>**1-3 Installation de l'unité centrale et de son dispositif de refroidissement**

![](_page_6_Picture_1.jpeg)

Lisez les lignes directrices qui suivent avant de commencer à installer l'unité centrale:

- Veuillez vous assurer que la carte mère prend en charge l'unité centrale.
- (allez sur le site Web de GIGABYTE pour voir la liste de prises en charge des unités centrales les plus récentes.)
- Toujours éteindre l'ordinateur et débrancher le cordon d'alimentation de la prise de courant avant d'installer l'unité centrale afin de prévenir tout endommagement du matériel.
- • Localisez la broche un de l'unité centrale. L'unité centrale ne peut pas être insérée si elle est orientée de manière incorrecte. (ou vous pouvez repérer les encoches sur les deux côtés de l'unité centrale et les clés d'alignement sur le support de l'unité centrale.)
- • Appliquez une couche fine égale de graisse thermique sur la surface de l'unité centrale.
- Ne pas mettre l'ordinateur sous tension si le dispositif de refroidissement de l'unité centrale n'est pas installé, autrement il peut se produire une surchauffe et un endommagement de l'unité centrale.
- • Veuillez régler la fréquence hôte de l'unité centrale pour correspondre aux spécifications de l'unité centrale. Il est déconseillé de régler la fréquence du bus système sur une valeur supérieure aux spécifications matérielles, car cela ne correspond pas aux normes requises pour les périphériques. Si vous souhaitez régler la fréquence sur une valeur supérieure aux spécifications appropriées, veuillez ce faire en fonction des spécifications de votre matériel, notamment celles de l'unité centrale, de la carte graphique, de la mémoire, du disque dur, etc.

### **1-3-1 Installation de l'unité centrale**

A. Trouvez la broche numéro une (indiquée par un petit triangle) de la prise de l'unité centrale et de l'unité centrale.

![](_page_6_Figure_12.jpeg)

B. Suivez les étapes ci-dessous pour installer correctement l'unité centrale dans le socket de l'unité centrale de la carte mère.

![](_page_7_Picture_1.jpeg)

• Avant d'installer l'unité centrale, assurez-vous de toujours éteindre l'ordinateur et de débrancher le cordon d'alimentation de la prise de courant afin de prévenir tout endommagement de l'unité centrale.

• Ne forcez jamais l'unité centrale dans la prise de l'unité centrale. L'unité centrale ne rentre pas dedans si elle est orientée de manière incorrecte. Changez le sens de l'unité centrale si c'est le cas.

![](_page_7_Picture_4.jpeg)

#### Etape 1:

Soulevez complètement le levier de verrouillage de la prise de l'unité centrale.

![](_page_7_Picture_7.jpeg)

#### Etape 2:

Alignez la broche numéro une de l'unité centrale (indiquée par un petit triangle) avec la marque du triangle sur la prise de l'unité centrale et insérez doucement l'unité centrale dans la prise. Vérifiez que les broches de l'unité centrale rentrent parfaitement dans les trous correspondants. Une fois que l'unité centrale est installée sur sa prise, posez un doigt au centre en bas de l'unité centrale et baissez le levier de verrouillage en position verrouillée pour l'attacher.

## <span id="page-8-0"></span>**1-3-2 Installation du dispositif de refroidissement de l'unité centrale**

Suivez les étapes ci-dessous pour installer correctement le dispositif de refroidissement de l'unité centrale sur l'unité centrale. (la procédure suivante utilise le dispositif de refroidissement GIGABYTE à titre d'exemple.)

![](_page_8_Picture_2.jpeg)

#### Etape 1:

Appliquez une couche fine homogène de graisse thermique sur la surface de l'unité centrale installée.

![](_page_8_Picture_5.jpeg)

#### Etape 3:

Attachez le clip du dispositif de refroidissement de l'unité centrale sur l'un des cotés du cadre d'attache. De l'autre coté, appuyez directement vers le bas sur le clip du dispositif de refroidissement de l'unité centrale pour l'attacher au cadre d'attache.

![](_page_8_Picture_8.jpeg)

Etape 2:

Installez le dispositif de refroidissement de l'unité centrale sur l'unité centrale.

![](_page_8_Picture_11.jpeg)

![](_page_8_Figure_12.jpeg)

Tournez la poignée cam du coté gauche vers la droite (comme indiqué dans l'image ci-dessus) pour la verrouiller. (référez-vous à l'installation du dispositif de refroidissement de votre unité centrale pour des instructions sur l'installation du dispositif de refroidissement).

![](_page_8_Picture_14.jpeg)

#### Etape 5:

Pour finir, veuillez connecter le connecteur d'alimentation du dispositif de refroidissement de l'unité centrale à l'en-tête du ventilateur de l'unité centrale (CPU\_FAN) sur la carte mère.

![](_page_8_Picture_17.jpeg)

Soyez extrêmement prudent (e) lorsque vous retirez le dispositif de refroidissement de l'unité centrale, car la graisse/bande thermique entre le dispositif de refroidissement de l'unité centrale et l'unité centrale peut adhérer à cette dernière. Un mauvais retrait du dispositif de refroidissement de l'unité centrale peut endommager cette dernière.

## <span id="page-9-0"></span>**1-4 Installation de la mémoire**

![](_page_9_Picture_1.jpeg)

Lisez les lignes directrices suivantes avant de commencer à installer la mémoire:

- Veuillez vous assurer que la carte mère prend en charge la mémoire. Il est conseillé d'utiliser une mémoire de capacité, marque, vitesse et puces identiques. (allez sur le site Web de GIGABYTE pour voir la liste de prises en charge des mémoires les plus récentes)
- • Toujours éteindre l'ordinateur et débrancher le cordon d'alimentation de la prise de courant avant d'installer la mémoire, afin de prévenir tout endommagement du matériel.
- • Les modules de mémoire possèdent une conception d'insertion à sécurité intégrée. Un module de mémoire peut être installé dans un sens seulement. Si vous n'arrivez pas à insérer le module, veuillez changer de sens.

#### **1-4-1 Configuration de mémoire à canal double**

Cette carte mère possède quatre sockets de mémoire DDR3 et prend en charge la technologie à canal double. Après installation de la mémoire, le BIOS détectera automatiquement les spécifications et la capacité de la mémoire. L'activation du mode de mémoire à canal double doublera la largeur de bande de la mémoire.

Les quatre supports de mémoire DDR3 sont divisés en deux canaux, chaque canal possédant deux supports de mémoire comme suit:

- Canal 0: DDR3\_1, DDR3\_3
- Canal 1: DDR3\_2, DDR3\_4

![](_page_9_Picture_11.jpeg)

![](_page_9_Picture_752.jpeg)

(SS=face simple, DS=face double, "- -"=absence de mémoire) Quatre modules DS/SS DS/SS DS/SS DS/SS

Si deux modules de mémoire vont être installés, il est recommandé de les installer dans les prises DDR3\_1 et DDR3\_2.

En raison des limitations de l'unité centrale, lisez les instructions suivantes avant d'installer la mémoire en mode canal double.

- 1. Le mode à canal double ne sera actif que si un module de mémoire DDR3 est installé.
- 2. Lors de l'activation du mode à canal double avec deux ou quatre modules de mémoire, il est conseillé d'utiliser une mémoire de capacité, marque, vitesse et puces identiques et de l'installer dans des supports DDR3 de même couleur pour des performances optimales.

#### <span id="page-10-0"></span>**1-4-2 Installation d'une mémoire**

**Avant d'installer un module de mémoire, assurez-vous d'éteindre l'ordinateur et de débrancher le cordon d'alimentation de la prise de courant afin de prévenir tout endommagement du module de mémoire.**

**Les barrettes DIMM DDR3 et DDR2 ne sont pas compatibles avec les barrettes DIMM DDR. Assurez-vous d'installer des barrettes DIMM DDR3 sur cette carte mère.** 

![](_page_10_Figure_3.jpeg)

Un module de mémoire DDR3 possède une encoche pour être inséré dans un sens uniquement. Suivez les étapes ci-dessous pour installer correctement vos modules de mémoire dans les supports de la mémoire.

![](_page_10_Picture_5.jpeg)

#### Etape 1:

Notez l'orientation du module de la mémoire. Ecartez les agrafes de butée des deux extrémités du support mémoire. Placez le module de mémoire sur le support. Comme illustré dans la figure de gauche, placez les doigts sur le bord supérieur de la mémoire, poussez-la vers le bas et insérez-la verticalement dans le support mémoire.

![](_page_10_Picture_8.jpeg)

#### Etape 2:

Les clips des deux cotés de l'emplacement devraient automatiquement se fermer lorsque le module de mémoire est correctement inséré.

## <span id="page-11-0"></span>**1-5 Installation d'une carte d'extension**

![](_page_11_Picture_1.jpeg)

Lisez les lignes directrices suivantes avant de commencer à installer une carte d'extension:

- Veuillez vous assurer que la carte mère prend en charge la carte d'extension. Lisez attentivement le manuel fourni avec votre carte d'extension.
	- • Toujours éteindre l'ordinateur et débrancher le cordon d'alimentation de la prise de courant avant d'installer une carte d'extension, afin de prévenir tout endommagement du matériel.

![](_page_11_Picture_5.jpeg)

![](_page_11_Figure_6.jpeg)

Suivez les étapes ci-dessous pour installer correctement votre carte d'extension dans la fente d'extension.

- 1. Localisez une fente d'extension qui prend votre carte en charge. Retirez le couvercle métallique de la fente du panneau arrière du châssis.
- 2. Alignez la carte sur la fente et appuyez sur la carte vers le bas jusqu'à ce qu'elle soit en place dans la fente.
- 3. Assurez-vous que les contacts métalliques sur la carte sont totalement insérés dans la fente.
- 4. Sécurisez le support métallique de la carte au panneau arrière du châssis avec une vis.
- 5. Après avoir installé toutes les cartes d'extension, replacez le (s) couvercle (s) du châssis.
- 6. Allumez votre ordinateur. Si nécessaire, allez dans la configuration BIOS pour effectuer des changements de BIOS nécessaires pour votre ou vos cartes d'extension.
- 7. Installez le pilote fourni avec la carte d'extension dans votre système d'exploitation.

Exemple: Installation et retrait d'une carte graphique PCI Express:

![](_page_11_Picture_16.jpeg)

Installation d'une carte graphique: Poussez gentiment vers le bas sur le bord supérieur de la carte jusqu'à ce qu'elle soit complètement insérée dans la fente PCI Express. Assurez-vous que la carte soit bien fixée dans la fente et ne pivote pas.

![](_page_11_Picture_18.jpeg)

Retirez la carte de la fente PCIEX16\_1 :

Poussez gentiment vers l'arrière le levier sur la fente et ensuite levez tout droit la carte en dehors de la fente.

## <span id="page-12-0"></span>**1-6 Configuration de ATI Hybrid CrossFireX™**

Combinant le GPU intégré avec une carte graphique discrète, ATI Hybrid CrossFireX peut donner des performances supérieures d'affichage sur une plateforme AMD. Cette section contient des instructions sur la configuration d'un système ATI Hybrid CrossFireX.

#### **A. Configuration système requise**

- Système d'exploitation Windows Vista ou Windows XP (Remarque 1)
- Une carte mère supportant ATI Hybrid CrossFireX et le bon pilote
- Une carte graphique supportant ATI Hybrid CrossFireX<sup>(Remarque 2)</sup>

#### **B. Connexion des cartes graphiques**

Etape 1:

Suivez les étapes de la section "1-5 Installer une carte d'extension" et installez une carte graphique supportant ATI Hybrid CrossFireX dans la fente PCI Express.

Etape 2:

Branchez le câble d'affichage sur le port de la carte graphique du panneau arrière.

#### **C. Configuration du BIOS**

Ouvrez l'écran Configuration du BIOS pour régler les paramètres suivants dans le menu **Fonctions avancées du BIOS**:

- Réglez Mode Graphiques Internes sur UMA+SidePort. <sup>1 (Remarque 3)</sup>
- Réglez Mode Graphiques Internes sur UMA. 23 (Remarque 3)
- Réglez **Taille de la mémoire tampon UMA** sur 256Mo ou sur 512Mo. <sup>(Remarque 3)</sup>
- - Réglez **Vue Surround** sur **Désactivé**.
- - Réglez **Premier affichage init** sur **OnChipVGA**.

#### **D. Configuration du pilote des graphiques**

Après avoir installé le pilote de la carte mère sur le système d'exploitation, allez dans **Centre de contrôle ATI Catalyst™**. Choisissez **CrossFire™** dans le menu **Graphiques** en haut à gauche et vérifiez que la case **Activer CrossFire™** est cochée.

![](_page_12_Picture_20.jpeg)

- $\circledR$  Uniquement pour GA-MA785GPMT-UD2H.
- 2 Uniquement pour GA-MA785GMT-UD2H.
- **3** Uniquement pour GA-MA785GMT-US2H.

(Remarque 1) Dans Windows XP, vous devez installer le pilote du chipset AMD version 8.51 ou une version plus récente.

(Remarque 2) Vous n'avez pas besoin d'installer le pilote de la carte graphique si le pilote du chipset de la carte mère a déjà été installé.

(Remarque 3) Pour changer le réglage de **Mode Graphiques internes** ou **Taille de mémoire tampon du cadre UMA** dans l'écran Configuration du BIOS, assurez-vous de désactiver en premier la fonction CrossFire dans le système d'exploitation.

## <span id="page-13-0"></span>**1-7 Connecteurs du panneau arrière**

![](_page_13_Figure_1.jpeg)

#### **Port USB**

Le port USB prend en charge les spécifications USB 2.0/1.1. Utilisez ce port pour des périphériques USB comme un clavier/une souris USB, une imprimante USB, un disque instantané USB, etc.

#### **Ports de clavier PS/2 ou de souris PS/2**

Utilisez ce port pour brancher un clavier PS/2 ou une souris PS/2.

#### **Port D-Sub**

Le port D-Sub supporte un connecteur D-Sub à 15 broches. Connectez un moniteur qui supporte une connexion D-Sub sur ce port.

**Port DVI-D(Remarque 1)(Remarque 2)**

Le port DVI-D supporte la spécification DVI-D. Connectez un moniteur qui supporte une connexion DVI-D sur ce port.

#### **Port HDMI (Remarque 2)**

HDMI (Interface multimédia haute définition) est une interface audio/vidéo numérique complète qui permet de transférer des signaux audio/vidéo non compressés et qui est conforme à HDCP. Connectez l'appareil audio/vidéo HDMI sur cette prise. La technologie HDMI permet d'utiliser des résolutions jusqu'à 1920x1080p mais les résolutions supportées dépendent du moniteur utilisé.

![](_page_13_Picture_12.jpeg)

- Après l'installation de l'appareil HDMI, vérifiez que l'appareil de lecture par défaut du son est l'appareil HDMI. (Le nom de l'élément peut être différent en fonction du système d'exploitation. L'écran suivant est pour Windows Vista.)
- • Veuillez noter que la sortie audio HDMI ne supporte que les formats AC3, DTS et LPCM 2-canaux. (AC3 et DTS nécessitent l'utilisation d'un décodeur externe pour le décodage.)

![](_page_13_Picture_15.jpeg)

Dans Windows Vista, sélectionnez Démarrer > Panneau de contrôle > Son, sélectionnez **Sortir HDMI Realtek** et cliquez sur **Régler sur défaut**.

(Remarque 1) Le port DVI-D ne supporte pas la connexion D-Sub avec un adaptateur. (Remarque 2) La sortie simultanée DVI-D et HDMI n'est pas supportée.

#### **A. Configuration d'affichage double**

Cette carte mère possède trois ports de sortie vidéo : DVI-D, HDMI et D-Sub. Le tableau suivant montre les configurations d'affichage double supportées.

![](_page_14_Picture_857.jpeg)

#### **B. Lecture de disques HD DVD et Blu-ray :**

Pour obtenir une meilleure qualité de lecture lorsque vous utilisez des disques HD DVD ou Blu-ray, référez-vous à la configuration système requise (minimum) ci-dessous.

- Mémoire: Deux modules de 1Go de mémoire DDR3 1066 avec le mode double canal activé
- Configuration du BIOS : Au moins 256 Mo pour la taille de la mémoire tampon du cadre UMA (référez-vous au Chapitre 2, "Configuration du BIOS", "Fonctions avancées du BIOS " pour plus d'informations).
- Logiciel de lecture : CyberLink PowerDVD 8.0 ou une version plus récente (Note : Assurez-vous que Accélération matérielle est activé.)
- Moniteur(s) compatibles HDCP

#### **Connecteur optique de sortie S/PDIF**

Ce connecteur procure une sortie audio numérique à un système audio externe qui prend en charge l'audio optique numérique. Avant d'utiliser cette fonction, assurez-vous que votre système audio possède un connecteur d'entrée audio optique numérique.

#### **Port IEEE 1394a**

Le port IEEE 1394 prend en charge les spécifications IEEE 1394a, possédant une haute vitesse, grande largeur de bande et des capacités de connexion à chaud. Utilisez ce port pour un périphérique IEEE 1394a.

#### **Port eSATA 3Go/s**

Le port eSATA 3Go/s est conforme au standard SATA 3 Go/s et est compatible avec le standard SATA 1,5Go/s. Utilisez le port pour connecter un appareil SATA externe ou un multiplicateur de port SATA.

#### **Port RJ-45 LAN**

Le port LAN Gigabit Ethernet fournit une connexion Internet avec un débit atteignant 1 Gbps. Ce qui suit décrit les états des DEL du port LAN.

![](_page_14_Picture_858.jpeg)

![](_page_14_Picture_18.jpeg)

- Lorsque vous retirez le câble branché sur un connecteur du panneau arrière, retirez d'abord le câble de votre périphérique, puis retirez-le de la carte mère.
- Quand vous retirez le câble, tirez-le tout droit hors du connecteur. Pour éviter un court-circuit électrique à l'intérieur du connecteur du câble, ne le balancez pas d'un côté à l'autre.

## **Connecteur de sortie de haut-parleur central/caisson de basse (Orange)**

Utilisez ce connecteur audio pour brancher les haut-parleurs centraux/de caisson de basse dans une configuration audio de canal 5.1/7.1.

#### **Connecteur de sortie de haut-parleur arrière (Noir)** Utilisez ce connecteur audio pour brancher les haut-parleurs arrière dans une configuration audio de canal 4<sup>2</sup><sup>3</sup>/5.1<sup>2</sup>3/7.1.

#### **Connecteur de sortie de haut-parleur latéral (Gris)** Utilisez ce connecteur audio pour brancher les haut-parleurs latéraux dans une configuration audio de canal 4<sup>0</sup>/5.1<sup>0</sup>/7.1.

#### **Entrée de ligne (Bleu)**

La prise de l'entrée de ligne par défaut. Utilisez ce connecteur audio pour des périphériques à entrée de ligne comme un lecteur optique, un walkman, etc.

#### **Connecteur de sortie de ligne (Vert)**

Le connecteur de sortie de ligne par défaut. Utilisez ce connecteur audio pour des écouteurs ou un haut-parleur à deux canaux. Ce connecteur peut servir à branchez des haut-parleurs avant dans une configuration audio à un canal 4/5.1/7.1

#### **Connecteur d'entrée MIC (Rose)**

La prise de l'entrée MIC par défaut. Le microphone se connecte à ce connecteur.

![](_page_15_Picture_10.jpeg)

 $\otimes$  En plus des paramètres par défaut des haut-parleurs, les  $\bullet \sim \bullet$  connecteurs audio seront  $\triangleright$  reconfigurés pour effectuer différentes fonctions via le logiciel audio. Seuls les microphones doivent TOUJOURS être connectés au connecteur d'entrée MIC (<sup>®</sup>). Référez-vous aux instructions sur le paramétrage d'une configuration audio à un canal 2/4/5.1/7.1 dans le chapitre 5, " Configuration audio à un canal 2/4/5.1/7.1"

 $\circledR$  Uniquement pour GA-MA785GPMT-UD2H.

- <sup>2</sup> Uniquement pour GA-MA785GMT-UD2H.
- **3** Uniquement pour GA-MA785GMT-US2H.

## <span id="page-16-0"></span>**1-8 Connecteurs internes**

![](_page_16_Figure_1.jpeg)

![](_page_16_Picture_338.jpeg)

![](_page_16_Picture_3.jpeg)

Lisez les lignes directrices suivantes avant de connecter des périphériques externes:

- Assurez-vous d'abord que vous périphériques sont conformes aux connecteurs sur lesquels vous souhaitez les connecter.
- • Avant d'installer les périphériques, assurez-vous de les éteindre tous ainsi que votre ordinateur. Débranchez la fiche d'alimentation de la prise d'alimentation pour éviter d'endommager les périphériques.
- • Après avoir installé le périphérique et avoir allumé l'ordinateur, assurez-vous que le câble du périphérique a été correctement branché au connecteur sur la carte mère.

#### **1/2) ATX\_12V\_2X4/ATX (connecteur d'alimentation 2x4 12V et connecteur d'alimentation principale 2x12)**

Avec l'utilisation du connecteur d'alimentation, l'alimentation électrique peut fournir un courant suffisamment stable à tous les composants de la carte mère. Avant de brancher le connecteur d'alimentation, veuillez d'abord vous assurer que l'alimentation électrique est coupée et que tous les périphériques sont correctement installés. Le connecteur d'alimentation possède une conception à sécurité intégrée. Branchez le câble d'alimentation électrique au connecteur d'alimentation dans le bon sens. Le connecteur d'alimentation de 12V fournit du courant à l'unité centrale principalement. Si le connecteur d'alimentation de 12V n'est pas branché, le système ne démarrera pas.

![](_page_17_Picture_2.jpeg)

Il est conseillé d'utiliser une alimentation électrique capable de soutenir une haute consommation d'énergie (500 W ou plus) pour satisfaire aux conditions d'extension. Si vous utilisez une alimentation électrique qui ne fournit pas le courant nécessaire, le résultat peut aboutir à un système instable ou incapable de démarrer.

• Le connecteur d'alimentation est compatible avec les alimentations électriques de 2x2 12V avec un connecteur d'alimentation 2x10. Quand vous utilisez une alimentation électrique 2x4 12V avec un connecteur d'alimentation 2x12, retirez les couvercles de protection du connecteur d'alimentation de 12 V et du connecteur d'alimentation principale sur la carte mère. N'insérez pas les câbles d'alimentation électrique dans les broches sous les couvercles de protection si vous utilisez une alimentation électrique de 2x2 12V avec un connecteur d'alimentation 2x10.

![](_page_17_Figure_5.jpeg)

![](_page_17_Figure_6.jpeg)

![](_page_17_Picture_306.jpeg)

![](_page_17_Figure_8.jpeg)

![](_page_17_Picture_307.jpeg)

#### **3/4) CPU\_FAN/SYS\_FAN (En-têtes de Ventilateurs)**

La carte mère possède une embase de ventilateur d'unité centrale à 4 broches (CPU\_FAN) et des embases de ventilateur système à 4 broches (SYS\_FAN). Chaque embase de ventilateur a une alimentation de +12V et un design anti-insertion intelligente. Lorsque vous branchez le câble d'un ventilateur, vérifiez qu'il est dans le bon sens. La plupart des ventilateurs sont conçus avec des câbles de connecteurs d'alimentation à codes de couleurs. Un câble de connexion d'alimentation rouge indique une connexion positive et requière une tension d'alimentation de +12 V. Le câble du connecteur noir est le câble de mise à la terre. La carte mère prend en charge la commande de vitesse du ventilateur de l'unité centrale, ce qui nécessite d'utiliser un ventilateur d'unité centrale avec une conception à commande de vitesse du ventilateur. Pour une dissipation de chaleur optimale, il est conseillé d'installer un ventilateur système à l'intérieur du châssis.

![](_page_18_Figure_2.jpeg)

![](_page_18_Figure_3.jpeg)

![](_page_18_Picture_755.jpeg)

![](_page_18_Picture_756.jpeg)

#### **5) NB\_FAN (Embase du ventilateur North Bridge)**

Branchez le câble du ventilateur North Bridge sur cette embase. L'embase du ventilateur utilise un design d'insertion à sécurité intégrée. Lorsque vous branchez le câble d'un ventilateur, vérifiez qu'il est dans le bon sens. La plupart des ventilateurs sont conçus avec des câbles de connecteurs d'alimentation à codes de couleurs. Un câble de connexion d'alimentation rouge indique une connexion positive et requière une tension d'alimentation de +12 V. Le câble du connecteur noir est le câble de mise à la terre.

![](_page_18_Picture_8.jpeg)

![](_page_18_Figure_9.jpeg)

![](_page_18_Picture_757.jpeg)

![](_page_18_Picture_11.jpeg)

Veillez à brancher les câbles de ventilateur aux embases de ventilateurs pour protéger votre unité centrale (CPU), North Bridge et votre système contre une surchauffe. Une surchauffe risque d'endommager l'unité centrale/North Bridge ou le système peut tomber en panne.

• Ces en-têtes de ventilateur ne sont pas des blocs de cavaliers de configuration. Ne placez pas de couvercle de cavalier sur les en-têtes.

#### **6) FDD (connecteur du lecteur de disquettes)**

Ce connecteur sert à connecter un lecteur de disquettes. Les types de lecteurs de disquette pris en charge sont les suivants : 360 KB, 720 KB, 1,2 MB, 1,44 MB et 2,88 MB. Avant de connecter un lecteur de disquette, assurez-vous de localiser la broche 1 du connecteur et le câble du lecteur de disquette. La broche 1 du câble est de façon typique désigné par une bande de couleur différente. Pour acheter le câble de lecteur de disquette optionnel, veuillez prendre contact avec votre détaillant.

![](_page_19_Picture_2.jpeg)

![](_page_19_Figure_3.jpeg)

#### **7) IDE (Connecteur IDE)**

Le connecteur IDE prend en charge jusqu'à deux périphériques IDE, comme des disques durs et des disques optiques. Avant de connecter le câble IDE, localisez la rainure de sécurité sur le connecteur. Si vous souhaitez connecteur deux périphériques IDE, souvenez-vous de placer les cavaliers et le câblage en fonction du rôle des périphériques IDE (par exemple, maître ou esclave). (pour des informations sur la configuration des paramètres maître/esclave pour les périphériques IDE, lisez les instructions des fabricants des périphériques.)

![](_page_19_Picture_6.jpeg)

![](_page_19_Figure_7.jpeg)

#### **8) SATA2\_0/1/2/3/4 (Connecteurs SATA 3Gb/s)**

Les connecteurs SATA sont conformes à la norme SATA 3 Gb/s et sont compatibles avec la norme SATA 1,5Gb/s. Chaque connecteur SATA prend en charge un seul périphérique SATA. Le contrôleur AMD SB710 prend en charge RAID 0, RAID 1, RAID 10 et JBOD. Référez-vous au chapitre 5, "Configuration de disque(s) dur(s) SATA" pour des instructions sur la configuration d'une matrice de disques RAID.

![](_page_20_Figure_2.jpeg)

![](_page_20_Picture_578.jpeg)

![](_page_20_Picture_4.jpeg)

Veuillez raccorder l'extrémité en L du câble SATA 3Gb/s à votre disque dur SATA.

![](_page_20_Picture_6.jpeg)

Une configuration RAID 0 ou RAID 1 nécessite au moins deux disques durs. Si vous prévoyez d'utiliser plus de deux disques durs, le nombre total de disques durs doit être un chiffre paire. Une configuration RAID 10 nécessite au moins quatre disques durs et le nombre total de disques durs doit être un chiffre pair.

#### **9) PWR\_LED (En-tête de la DEL D'alimentation Système)**

Cet en-tête peut servir à connecter une DEL d'alimentation système sur le châssis pour indiquer l'état d'alimentation du système. La DEL est allumée quand le système est en cours de fonctionnement. La DEL continue de clignoter quand le système est en état de sommeil S1. La DEL est éteinte quand le système est en état de sommeil S3 /S4 ou hors tension (S5).

![](_page_20_Picture_10.jpeg)

![](_page_20_Picture_579.jpeg)

![](_page_20_Picture_580.jpeg)

![](_page_20_Picture_581.jpeg)

#### **10) F\_PANEL (En-tête du Panneau Avant)**

Connectez le commutateur d'alimentation, le commutateur de réinitialisation, les haut-parleurs et le témoin d'état système sur le panneau avant du châssis à cet en-tête en fonction des allocations de broches présentées ci-dessous. Notez les broches positives et négatives avant de brancher les câbles.

![](_page_21_Figure_2.jpeg)

![](_page_21_Figure_3.jpeg)

• **MSG** (DEL de message /Alimentation/Sommeil, Jaune):

![](_page_21_Picture_926.jpeg)

Se connecte à l'indicateur d'état d'alimentation sur le panneau avant du châssis. La DEL est allumée quand le système est en cours de fonctionnement. La DEL continue de clignoter quand le système est en état de sommeil S1. La DEL est éteinte quand le système est en état de sommeil S3 /S4 ou hors tension (S5).

• **PW** (Interrupteur D'alimentation, Rouge):

Connecte le commutateur d'alimentation sur le panneau avant du châssis. Vous pouvez configurer la façon d'éteindre votre système à l'aide du commutateur d'alimentation (référez-vous au chapitre 2, "Configuration BIOS", "Configuration de la gestion de l'alimentation" pour plus d'informations).

**SPEAK** (Haut-parleur, Orange):

Connecte le haut-parleur sur le panneau avant du châssis. Le système fait un rapport sur l'état de démarrage du système en émettant un code bip. Un simple bip court sera émis si aucun problème n'est détecté au démarrage du système. Si un problème est détecté, le BIOS peut émettre des bips de formes différentes pour indiquer le problème. Référez-vous au chapitre 5 " Dépannage " pour des informations sur les codes de bips.

- • **HD** (DEL D'activité du Disque dur IDE, Bleu): Connecte la DEL d'activité du disque dur sur le panneau avant du châssis. La DEL est allumée quand le disque dur est en train de lire ou d'écrire des données.
- • **RES** (Interrupteur de Réinitialisation, Vert): Connecte le commutateur de réinitialisation sur le panneau avant du châssis. Appuyez sur le

commutateur de réinitialisation pour redémarrer l'ordinateur si ce dernier gèle et n'effectue pas un redémarrage normal.

• **NC** (Pourpre): Absence de connexion.

![](_page_21_Picture_15.jpeg)

La conception du panneau avant peut différer en fonction du châssis. Un module de panneau avant se compose principalement d'un commutateur d'alimentation, d'un commutateur de réinitialisation, d'une DEL d'alimentation, d'une DEL d'activité du disque dur, de haut-parleur, etc. Quand vous connectez le module du panneau avant de votre châssis à cet en-tête, veillez à ce que les allocations des câbles et des broches correspondent bien.

Installation matérielle - 22 -

#### **11) F\_AUDIO (En-tête Audio du Panneau Avant)**

L'en-tête audio du panneau avant prend en charge le son haute définition Intel (HD) et le son AC'97. Vous pouvez connecter le module audio du panneau avant de votre châssis à cet en-tête. Assurez-vous que les allocations des câbles du connecteur de module correspondent aux allocations des broches sur l'en-tête de la carte mère. Une mauvaise connexion entre le connecteur de module et l'en-tête de la carte mère empêchera le périphérique de fonctionner, voire l'endommagera.

![](_page_22_Picture_2.jpeg)

![](_page_22_Picture_719.jpeg)

![](_page_22_Picture_4.jpeg)

- Par défaut, l'en-tête audio du panneau avant prend en charge le son HD. Si votre châssis possède un module son AC'97 de panneau avant, référez-vous aux instructions sur la façon d'activer la fonctionnalité AC'97 via le logiciel audio dans le chapitre 5, "Configuration audio à un canal 2/4/5.1/7.1"
- • Des signaux audio seront présents simultanément sur les connexions du panneau avant et du panneau arrière. Si vous voulez couper le son du panneau audio arrière (pris en charge uniquement lors de l'utilisation d'un module audio de panneau avant HD), consultez le chapitre 5, "Configuration 2/4/5.1/7.1-Chaîne audio."
- • Certains châssis prévoient un module audio de panneau avant qui possède des connecteurs séparés sur chaque câble au lieu d'une seule prise. Pour des informations sur la connexion d'un module audio du panneau avant qui possède différentes allocations de câbles, veuillez contacter le fabricant du châssis.

#### **12) CD\_IN (Connecteur D'entrée CD)**

Vous pouvez connecter le câble audio fourni avec votre lecteur optique à l'en-tête.

![](_page_22_Picture_10.jpeg)

![](_page_22_Figure_11.jpeg)

![](_page_22_Picture_720.jpeg)

#### **13) SPDIF\_IO (Embase d'entrée/sortie S/PDIF)**

Cette embase supporte l'entrée/sortie S/PDIF numérique. Cette embase peut être connectée, via un câble d'entrée/sortie S/PDIF optionnel, à un appareil audio qui supporte une sortie audio numérique et un système audio qui supporte une entrée audio numérique. Pour acheter un câble d'entrée/sortie S/PDIF optionnel, veuillez contacter votre revendeur local.

![](_page_23_Picture_2.jpeg)

![](_page_23_Figure_3.jpeg)

![](_page_23_Picture_436.jpeg)

#### **14) F\_USB1/F\_USB2/F\_USB3 (En-têtes USB)**

Les en-têtes sont conformes aux spécifications USB 2.0/1.1. Chaque en-tête USB peut fournir deux ports via un support USB en option. Pour acheter le support USB en option, veuillez contacter le revendeur local.

![](_page_23_Picture_7.jpeg)

![](_page_23_Figure_8.jpeg)

![](_page_23_Picture_437.jpeg)

![](_page_23_Picture_10.jpeg)

• Ne branchez pas le câble (à 2 x 5 broches) du support IEEE 1394 dans l'en-tête USB.

Avant d'installer le support USB, assurez-vous d'éteindre votre ordinateur et de débrancher le cordon d'alimentation de la prise de courant afin de prévenir tout endommagement du support USB.

#### **15) F\_1394\_1 (embase IEEE 1394a)**

Les embases sont conformes aux spécifications IEEE 1394a. Chaque embase IEEE 1394a peut fournir un port IEEE 1394a via un bracket IEEE 1394a en option. Pour acheter l'équerre IEEE 1394a en option, veuillez contacter le revendeur local.

![](_page_24_Picture_2.jpeg)

![](_page_24_Figure_3.jpeg)

![](_page_24_Picture_555.jpeg)

![](_page_24_Picture_5.jpeg)

- • Ne branchez pas le câble du bracket USB dans l'embase IEEE 1394a.
- Avant d'installer le support IEEE 1394a, assurez-vous d'éteindre votre ordinateur et de débrancher le cordon d'alimentation de la prise de courant afin de prévenir tout endommagement du bracket IEEE 1394a.
- • Pour connecter un périphérique IEEE 1394a, connectez une extrémité du câble du périphérique à votre ordinateur, puis connectez l'autre extrémité du câble au périphérique IEEE 1394a. Assurez-vous que le câble est fermement connecté.

#### **16) LPT (Connecteur de Port Parallèle)**

Le connecteur LPT permet d'avoir un port parallèle par le biais d'un câble de port LPT optionnel. Pour acheter le câble de port LPT optionnel, veuillez prendre contact avec votre détaillant.

![](_page_24_Figure_11.jpeg)

![](_page_24_Picture_556.jpeg)

![](_page_24_Picture_557.jpeg)

#### **17) COM (Connecteur de Port Série)**

Le connecteur COMA permet d'avoir un port série par le biais d'un câble de port COM optionnel. Pour acheter le câble de port COM optionnel, veuillez prendre contact avec votre détaillant.

![](_page_25_Picture_2.jpeg)

![](_page_25_Figure_3.jpeg)

![](_page_25_Picture_262.jpeg)

#### **18) CI (En-tête D'intrusion du Châssis)**

Cette carte mère est dotée d'une fonction de détection de châssis qui détecte si le couvercle du châssis a été retiré. Cette fonction nécessite un châssis avec une conception à détection d'intrusion de châssis.

![](_page_25_Picture_7.jpeg)

 $1\sum$ 

![](_page_25_Picture_263.jpeg)

#### **19) CLR\_CMOS (Effacer le Cavalier du CMOS)**

Utilisez ce cavalier pour effacer les valeurs du CMOS (par ex. : informations de date et configurations BIOS) et réinitialiser les valeurs du CMOS aux paramètres usine par défaut. Pour effacer les valeurs du CMOS, placez un couvercle de cavalier sur les deux broches pour court-circuiter temporairement les deux broches ou utilisez un objet métallique comme un tournevis pour toucher les deux broches pendant quelques secondes.

![](_page_26_Picture_2.jpeg)

 $\Box$ Ouvrir: Normal m Court: Libérer la mémoire CMOS

![](_page_26_Picture_4.jpeg)

- Toujours éteindre votre ordinateur et débrancher le cordon d'alimentation de la prise de courant avant d'effacer les valeurs du CMOS.
- Après avoir effacé les valeurs du CMOS et avant d'allumer votre ordinateur, veillez à retirer le couvercle de cavalier du cavalier. Dans le cas contraire, cela peut endommager la carte mère.
- • Après le redémarrage du système, allez dans la configuration BIOS pour charger les paramètres usine par défaut (sélectionnez **Load Optimized Defaults**) ou configurez manuellement les paramètres BIOS (référez-vous au chapitre 2, "Configurations BIOS").

#### **20) BATTERY**

La batterie apporte du courant pour conserver les valeurs (comme les configurations BIOS, les informations de date et d'heure) dans le CMOS quand l'ordinateur est éteint. Remplacez la batterie quand sa tension chute à un niveau faible ou quand les valeurs du CMOS peuvent ne pas être fidèles ou avoir été perdues.

![](_page_26_Picture_10.jpeg)

![](_page_26_Picture_11.jpeg)

Vous pouvez effacer les valeurs CMOS en retirant la batterie: 1. Eteignez l'ordinateur et débranchez le câble d'alimentation.

- 2. Sortez délicatement la batterie du support de batterie et mettezla de côté pendant une minute. (sinon vous pouvez utiliser un objet métallique comme un tournevis pour toucher les bornes positive et négative dans le support de la batterie et les court-circuiter pendant cinq secondes)
- 3. Replacez la batterie.
- 4. Branchez la fiche d'alimentation et redémarrez l'ordinateur.

![](_page_26_Picture_16.jpeg)

batterie. Remplacez la batterie par une batterie équivalente. Danger d'explosion si la batterie n'est pas correctement remplacée.

Eteignez toujours votre ordinateur et débranchez le câble d'alimentation avant de remplacer la

- • Contactez le lieu d'achat ou le revendeur local si vous ne pouvez pas remplacer la batterie par vous-même ou si vous n'êtes pas certain(e) du modèle de batterie.
- • Quand vous installez la batterie, notez l'orientation du côté positif (+) et du côté négatif (-) de la batterie (le côté positif devrait être tourné vers le haut).
- Les batteries usagées doivent être manipulées en fonction des réglementations locales.

![](_page_27_Picture_19.jpeg)

 $\begin{array}{c} \hline \end{array}$ 

Installation matérielle - 28 -

 $\overline{\mathbb{R}}$ 

 $\Box$ 

![](_page_28_Picture_0.jpeg)